## **Firma uno o più documenti in carico**

Il firmatario troverà il documento nel portlet [Documenti in Carico](https://wiki.nuvolaitalsoft.it/doku.php?id=guide:protocollo:protocolli_in_carico), indicato dalla lettera **I**, dal simbolo

verde**e** dalla coccarda rossa **foraballa richiesta di firma.** 

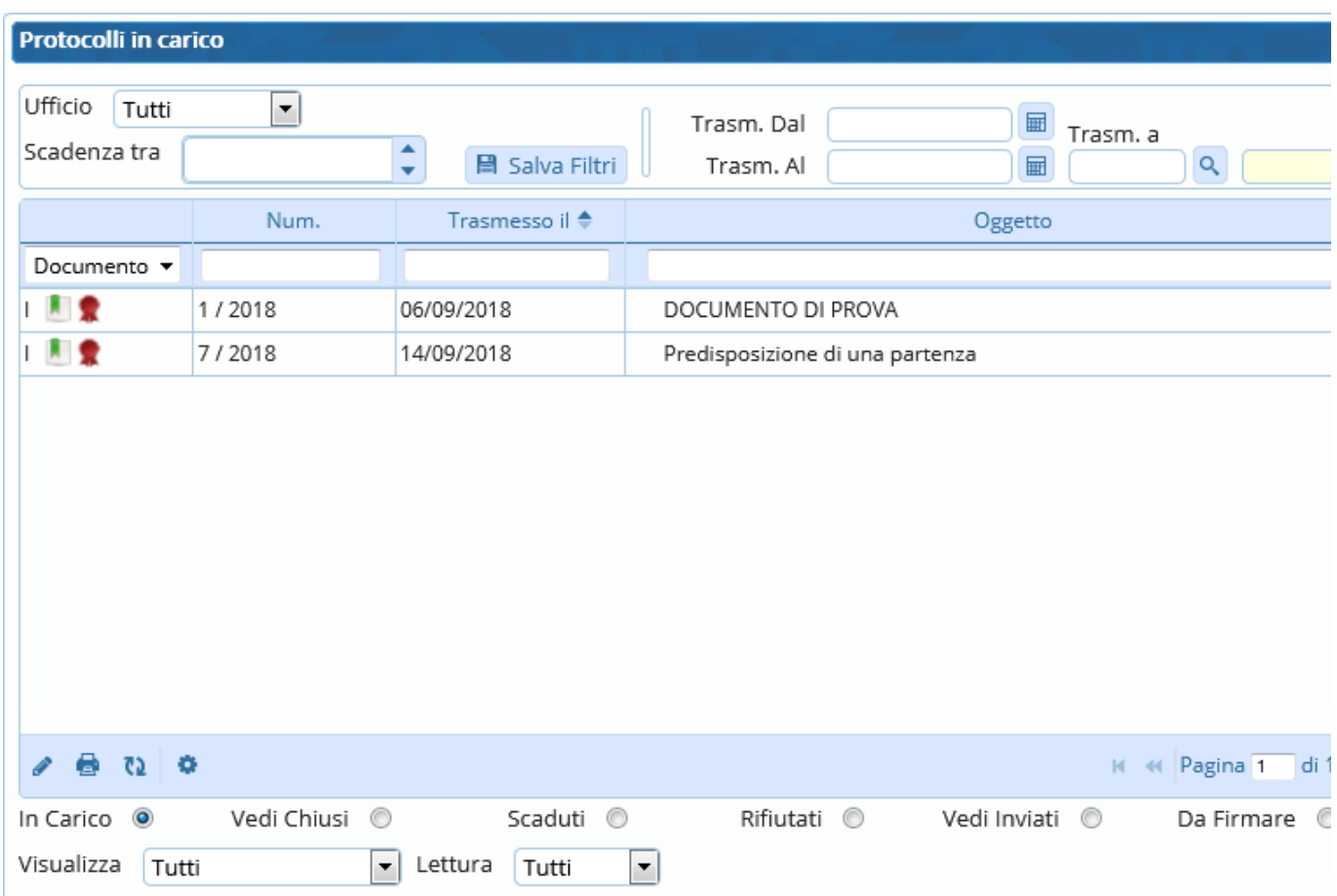

Per visualizzare solo i Documenti alla Firma tra i propri protocolli in carico, si può utilizzare il menù a tendina e selezionare "Documento".

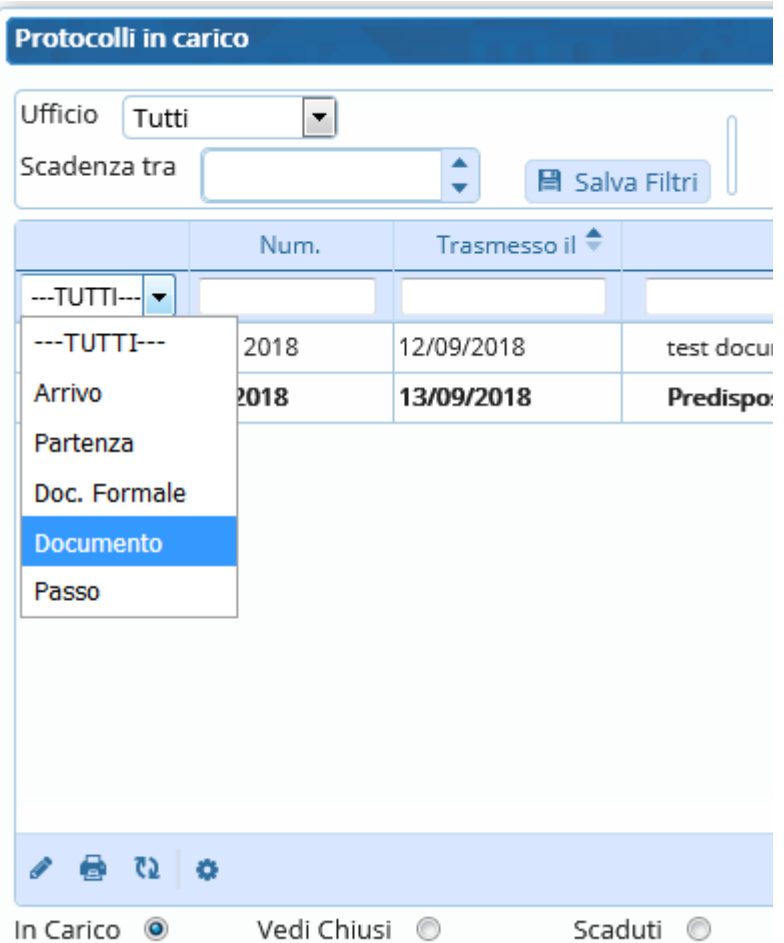

Una volta aperto il documento è sufficiente cliccare **Vai alla Firma** per aprire la finestra di firma remota. Inserire nome utente e password della firma, il codice OTP e cliccare Conferma.

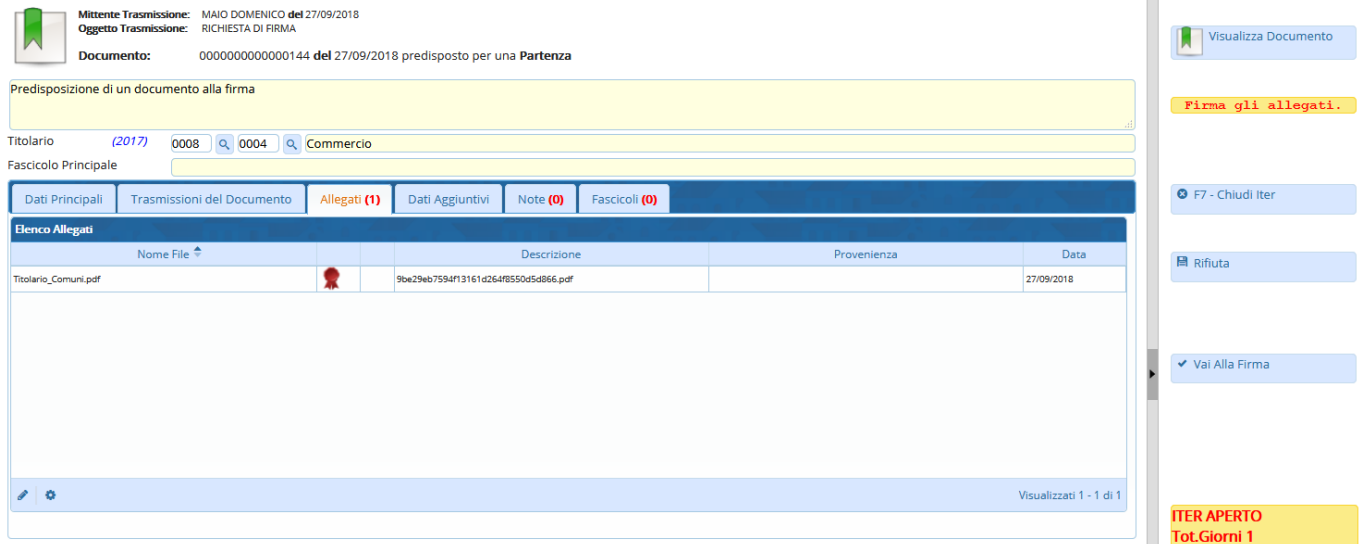

Al momento della firma, il programma assegna al documento un numero di protocollo e lo identifica come una partenza (P) o come un documento formale (C).

Se si tratta di una [partenza](https://wiki.nuvolaitalsoft.it/doku.php?id=guide:protocollo:partenza) e se è presente almeno un indirizzo di posta elettronica, il programma predispone il protocollo per l'invio. Gli allegati firmati sono caricati automaticamente; l'oggetto e il corpo della mail sono compilati con i dati del protocollo, ma possono essere modificati. Con il tasto Conferma il protocollo viene inviato a tutti gli indirizzi indicati. L'operazione è conclusa e l'iter è chiuso

## automaticamente.

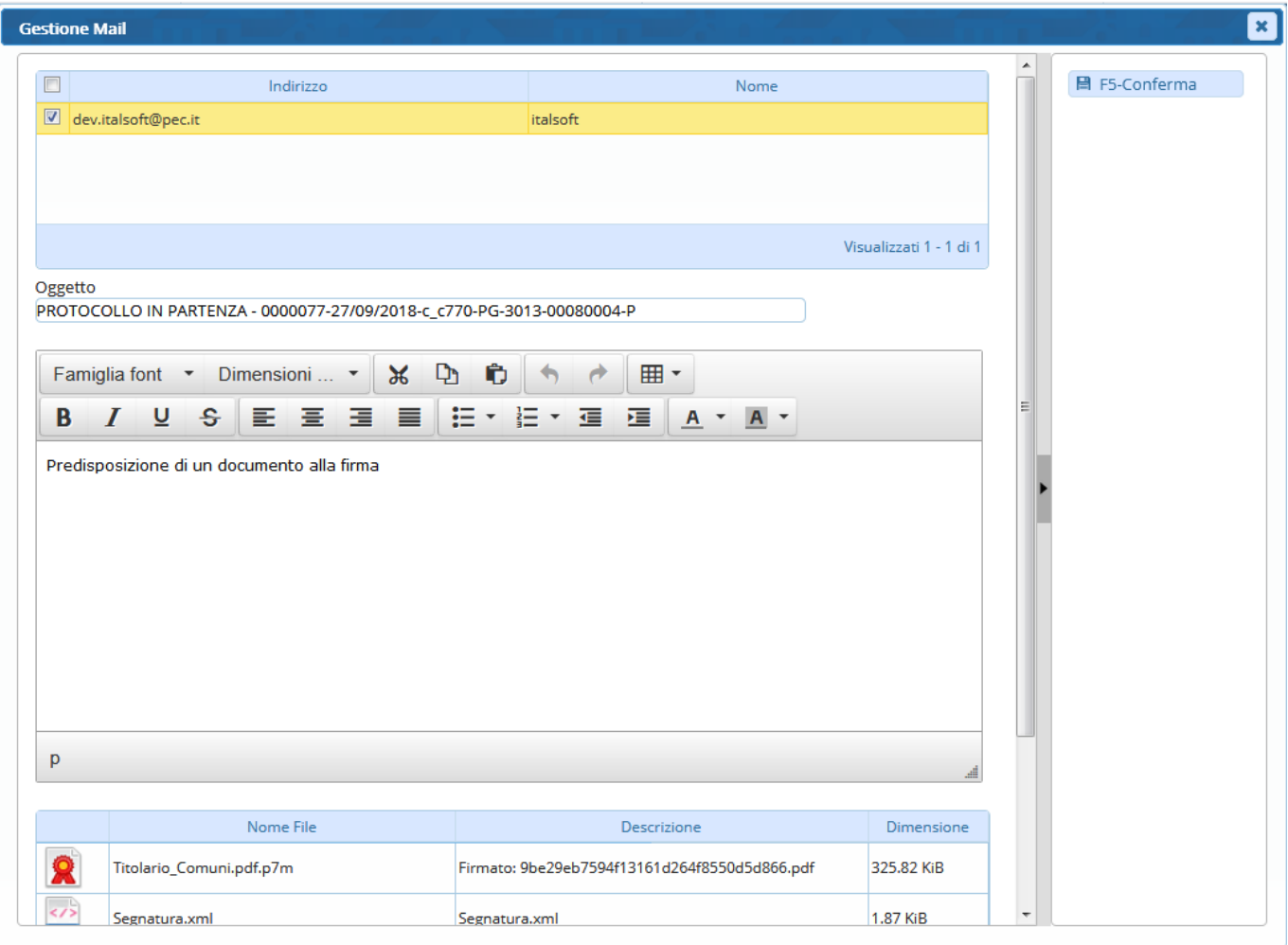

Se si tratta di un [documento interno formale,](https://wiki.nuvolaitalsoft.it/doku.php?id=guide:protocollo:documenti_formali) dopo la firma il protocollo viene inviato a tutti gli [assegnatari](https://wiki.nuvolaitalsoft.it/doku.php?id=guide:protocollo:trasmissioni) indicati. L'iter non viene chiuso automaticamente. Se il lavoro sul documento è concluso, cliccare **Chiudi Iter**.

## **Se i documenti da firmare sono più di uno, è possibile firmarli massivamente.**

Nella scrivania dei [Documenti in Carico](https://wiki.nuvolaitalsoft.it/doku.php?id=guide:protocollo:protocolli_in_carico), selezionare il filtro Da Firmare. In basso a destra è presente una finestra per le operazioni massive.

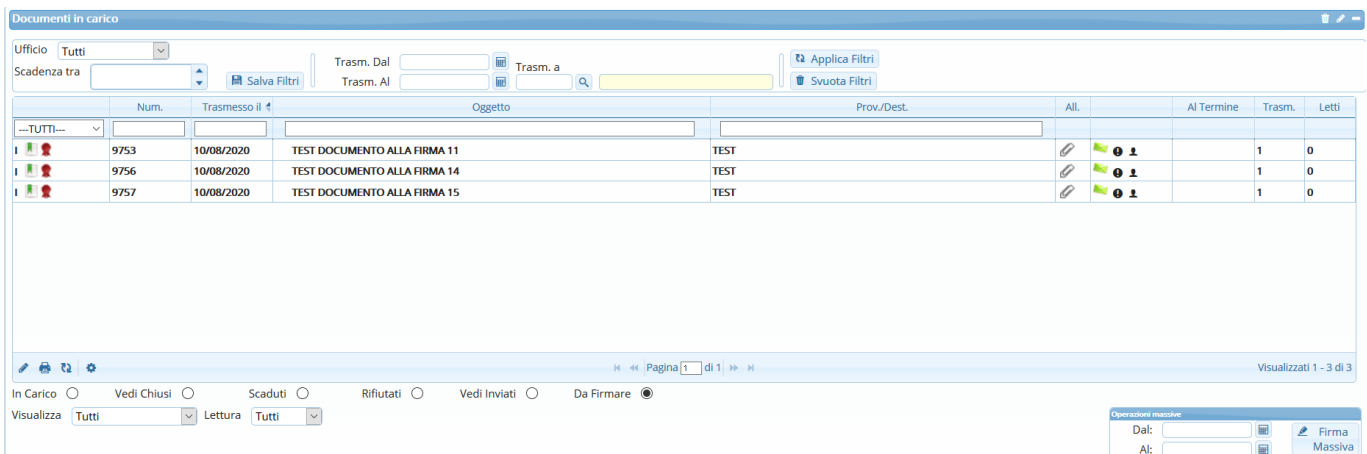

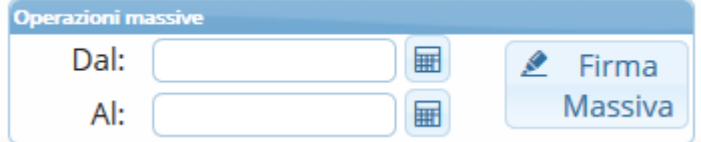

Si può impostare un intervallo di date per filtrare i protocolli da firmare oppure, se non si impostano date, verranno proposti tutti i protocolli da firmare presenti sulla scrivania, indipendentemente dalla data di trasmissione.

Cliccando il tasto Firma Massiva, si apre una finestra con l'elenco dei protocolli da firmare. Cliccando la graffetta, è possibile visionare l'allegato che si andrà a firmare.

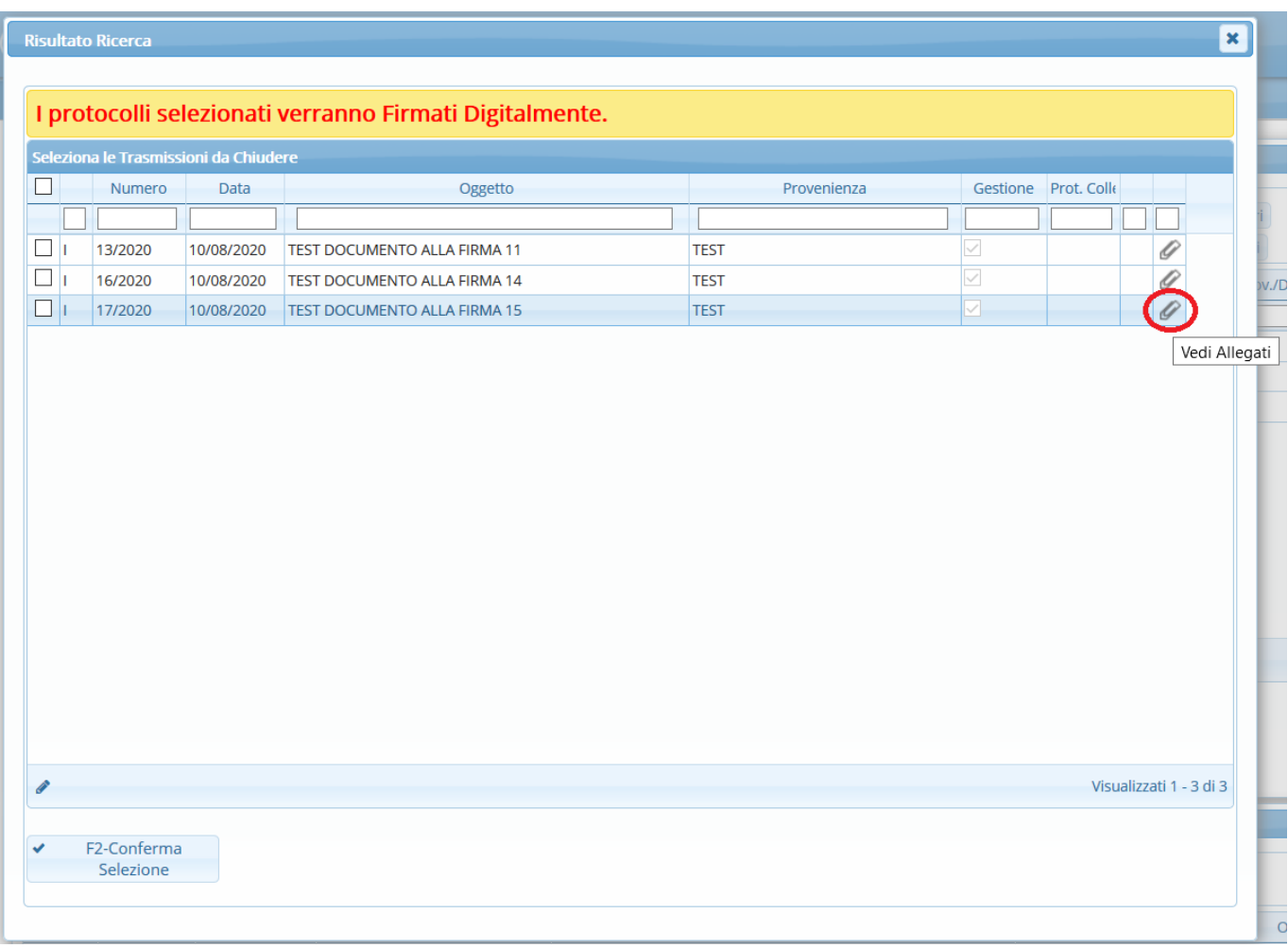

Selezionare i protocolli da firmare.

Per selezionarli tutti, spuntare il primo quadratino in alto a sinistra, altrimenti spuntare singolarmente i protocolli.

Infine coonfermare la scelta con il tasto Conferma Selezione.

Si aprirà la schermata per la firma remota. Inserire le credenziali della firma, il codice OTP e confermare.

a.

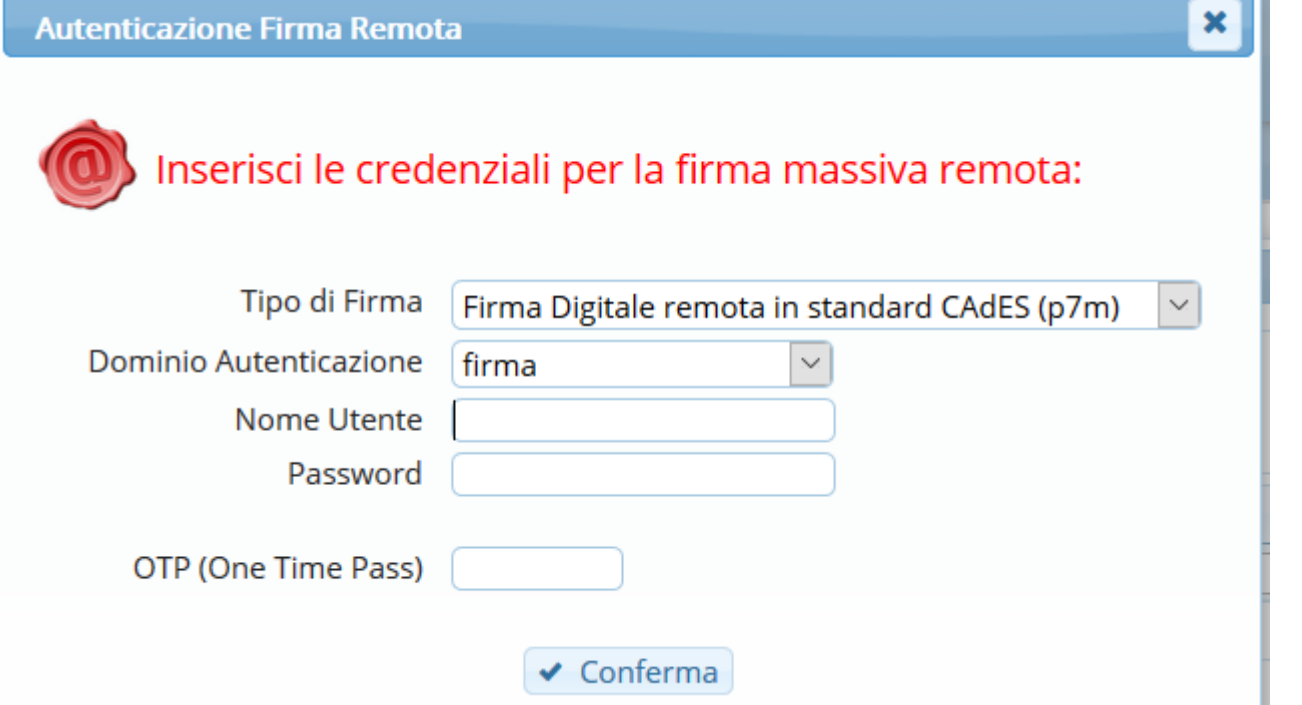

Un messaggio avvisa che la firma è andata a buon fine e che i documenti sono stati protocollati. In caso di protocolli in partenza via pec/mail, il programma avvierà automaticamente la spedizione. Eventuali anomalie in fase di firma o di invio saranno segnalate.

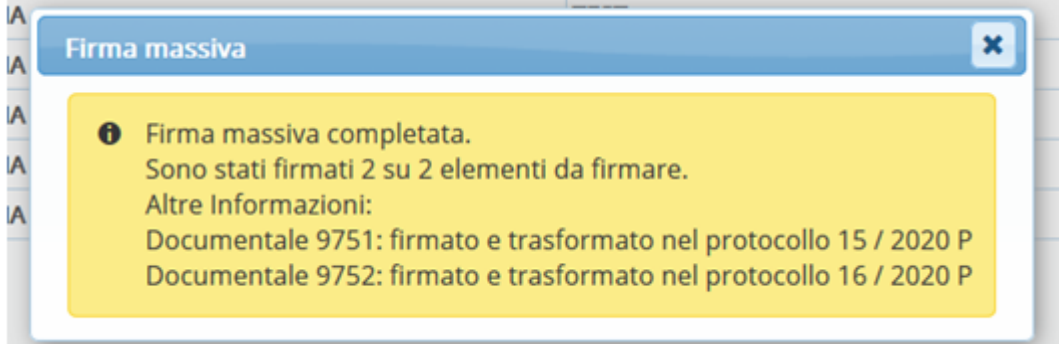

From: <https://wiki.nuvolaitalsoft.it/>- **wiki**

Permanent link: **[https://wiki.nuvolaitalsoft.it/doku.php?id=guide:protocollo:firma\\_documenti](https://wiki.nuvolaitalsoft.it/doku.php?id=guide:protocollo:firma_documenti)**

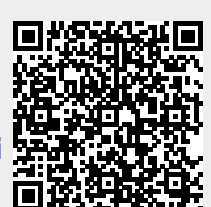

Last update: **2020/08/11 16:23**